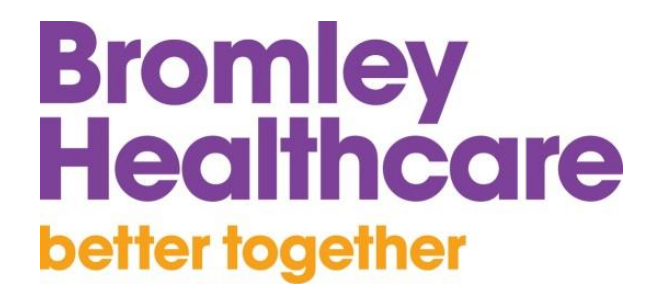

# **TRAINING VIA ZOOM**

### **HOW TO ACCESS ZOOM TRAINING SESSIONS**

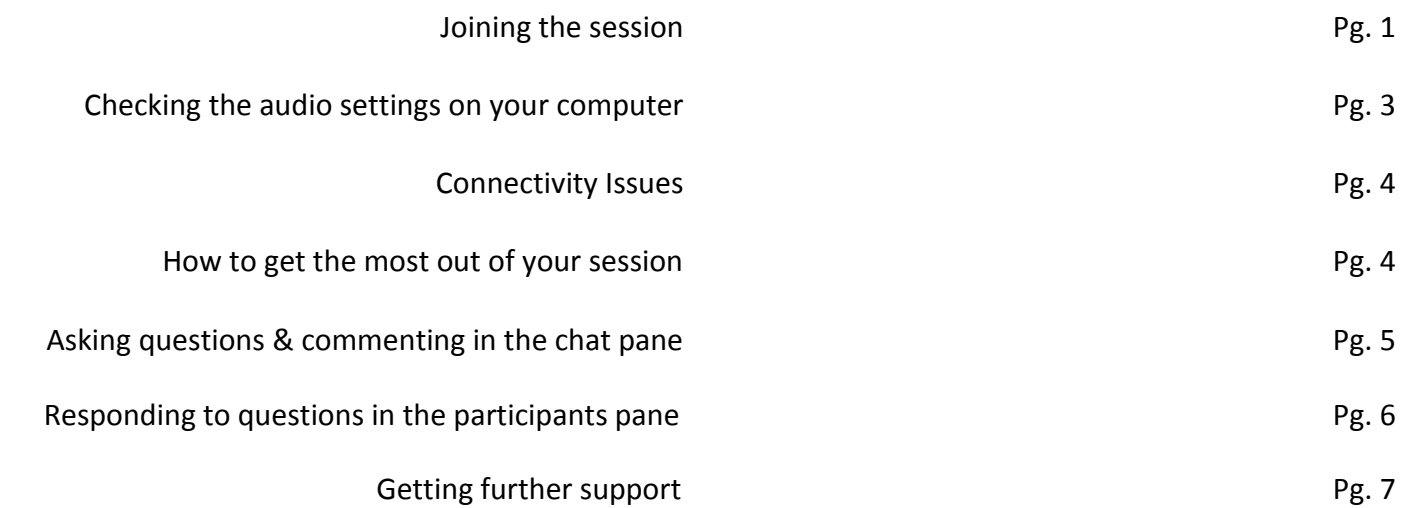

# **Bromley<br>Healthcare** better together

# **JOINING THE MEETING VIA THE WEB APP**

#### **If you don't have the Zoom app installed on your device:**

- 1. Open the meeting invitation email (if it's still in your Inbox), or open the meeting in your calendar
- 2. Click on the **Join Zoom Meeting** link
- 3. When prompted, open in **Zoom.us**

If you're having problems joining the meeting, or being heard, you can call into the meeting using one of the dial-in numbers (if provided) in the meeting invitation.

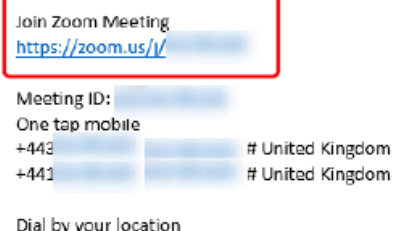

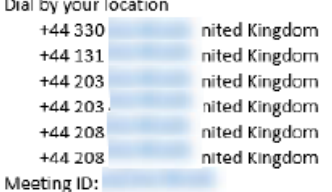

Find your local number: https://zoom.us/u/aegSUyyorN

## **JOINING THE MEETING VIA THE DESKTOP APP**

#### **If you have the app installed on your computer:**

- 1. Open Zoom and click **Sign In**
- 2. Enter your **email and password** and click **Sign In**
- 3. Click on **Join**
- 4. Enter the **Meeting ID** (from the email invitation) and your **Name**, and click on **Join**

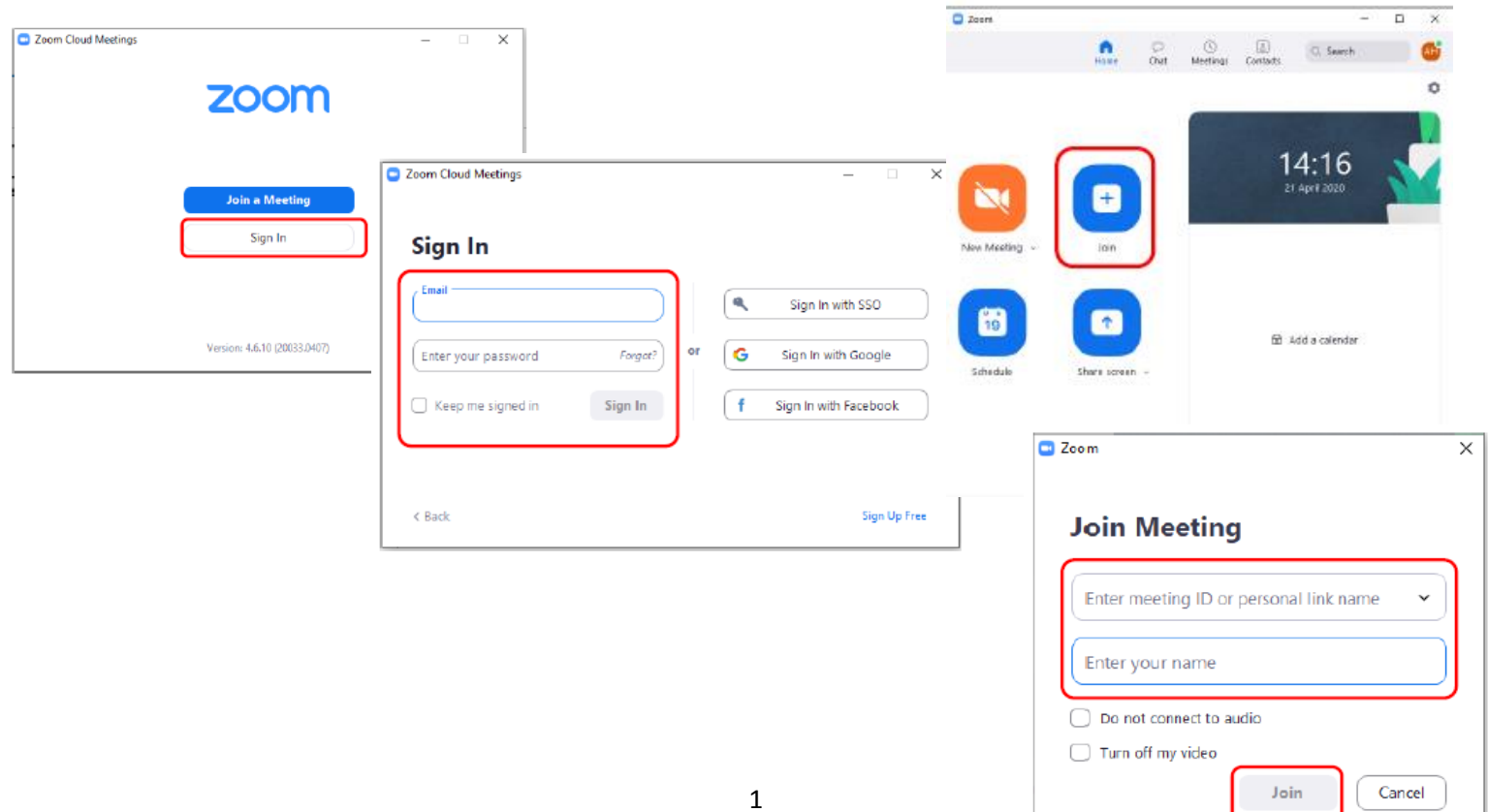

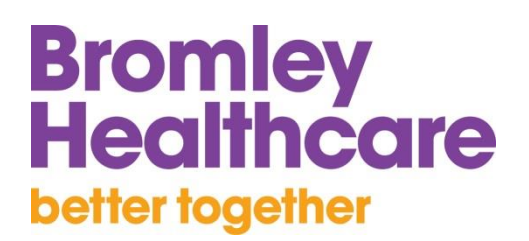

### **JOINING THE MEETING VIA THE MOBILE APP**

#### **If you have the app installed on your mobile device:**

- 1. Open the Zoom app and tap **Sign In**
- 2. Enter your **email and password** and tap **Sign In**
- 3. Tap **Join**
- 4. Enter the **Meeting ID** (from the meeting invitation) and your **Name**, and tap **Join**

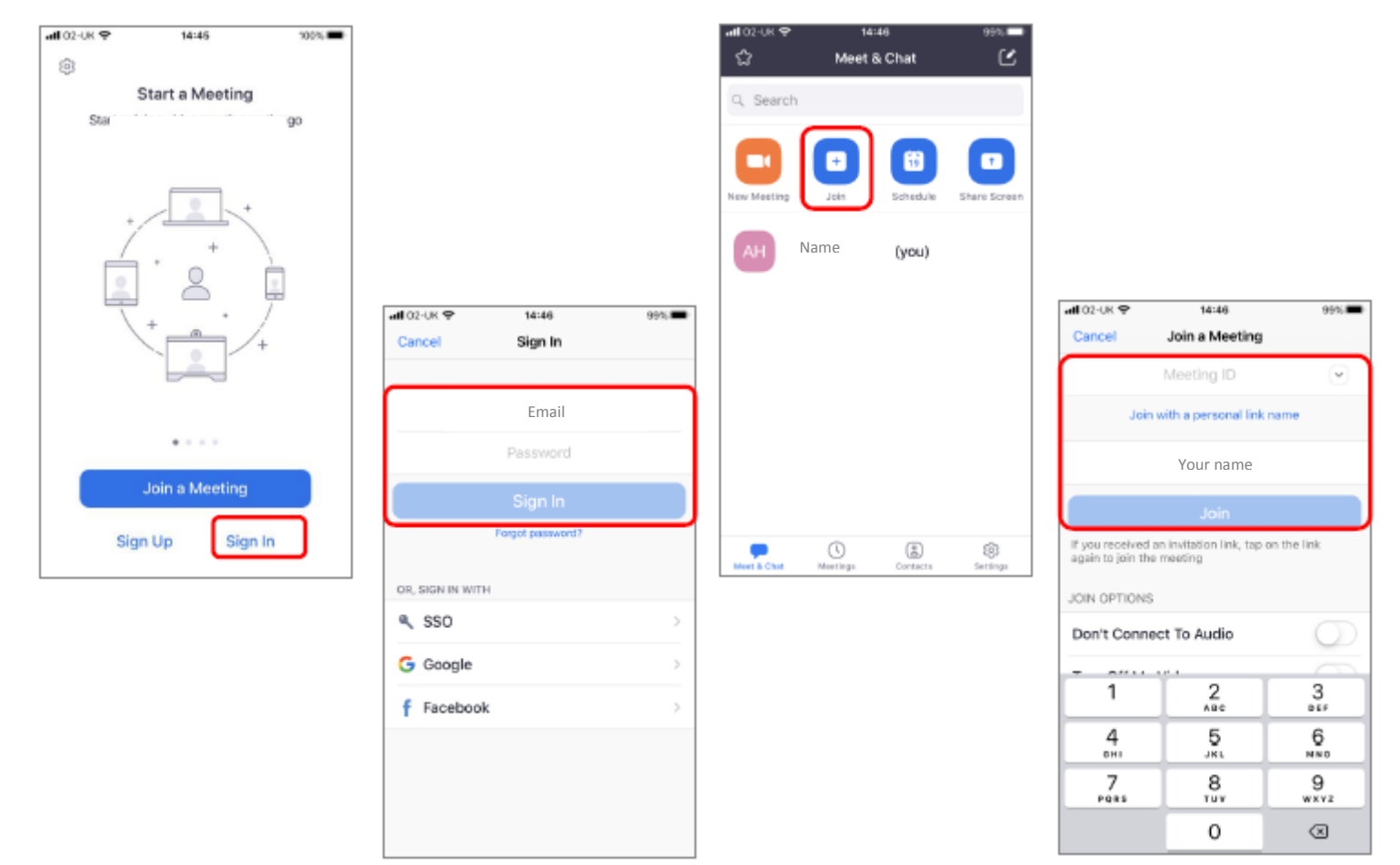

# **Bromley<br>Healthcare** better together

# **CHECKING THE AUDIO SETTINGS ON YOUR COMPUTER**

#### **Can't hear/be heard?**

- Check the microphone is not muted on your computer, and ensure your volume is turned up to maximum
- In Zoom, check your microphone is not muted
- In Zoom, check your Audio settings
- Use a headset with a microphone for a better experience
- If you're using a computer that doesn't have a microphone, you should still be able to see and hear the facilitator, and you will be able to communicate using icons and chat
- If you don't have a microphone and you wish to speak to the facilitator, you can use your phone to dial into the session using one of the dial-in numbers (if provided/available)

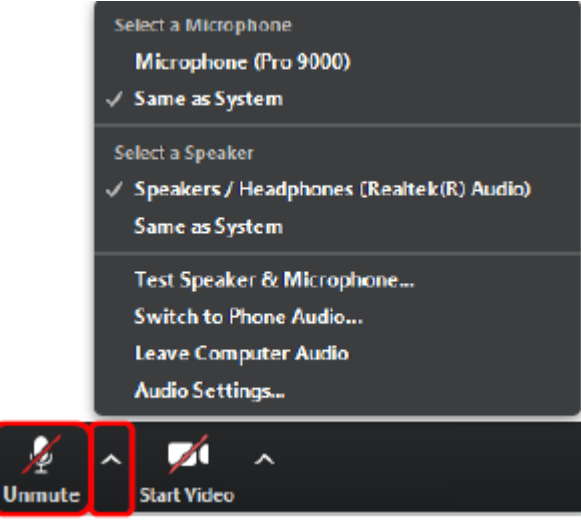

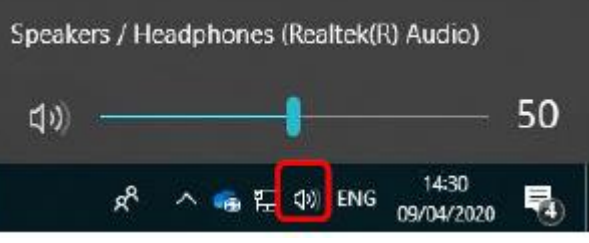

# **CHECKING THE VIDEO SETTINGS ON YOUR COMPUTER**

#### **Can't see/be seen?**

- In Zoom, check your video is not disabled
- In Zoom, check your video settings
- If you're using a computer that doesn't have a webcam, you should still be able to see the facilitator, but no-one will be able to see you
- If you have another device with a camera, such as a smartphone, you could join the meeting from that

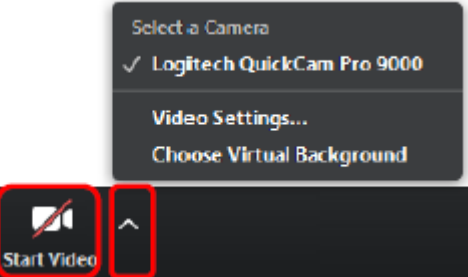

Ø

**Unmute** 

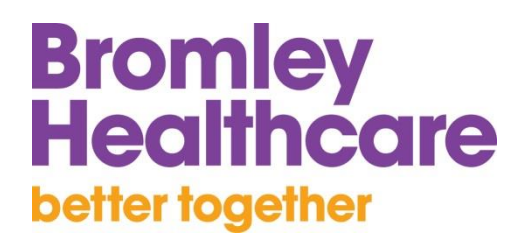

### **CHECKING THE AUDIO SETTINGS ON YOUR MOBILE**

#### **Can't hear/be heard?**

- In Zoom, check your microphone is not muted
- Use earphones for a better experience

#### **Can't see/be seen?**

• In Zoom, check your video is not disabled

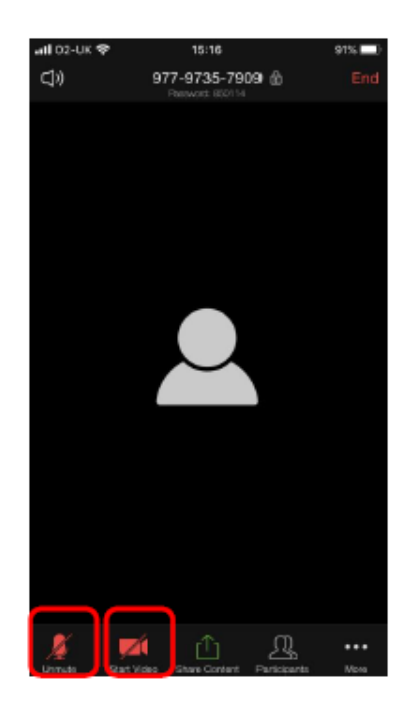

# **KEEP LOSING CONNECTION?**

#### **Wi-Fi dropping out?**

- The Wi-Fi network in your region could be overloaded
- Plug your device directly into your broadband hub
- Close any other apps that are using your Wi-Fi connection
- Turn off your video to save the connection

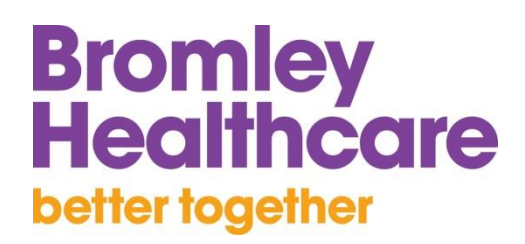

### **GETTING THE MOST OUT OF YOUR SESSION**

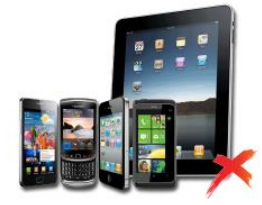

Switch off other mobile devices

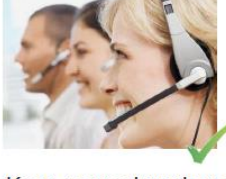

Keep your microphone close to your chin

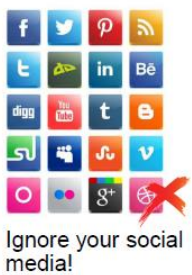

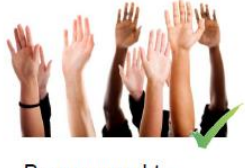

Be prepared to participate

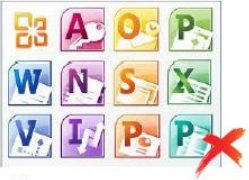

Close any programs you don't need including your mail!

# **ASKING QUESTIONS & COMMENTING IN THE CHAT PANE: WEB APP/DESKTOP APP**

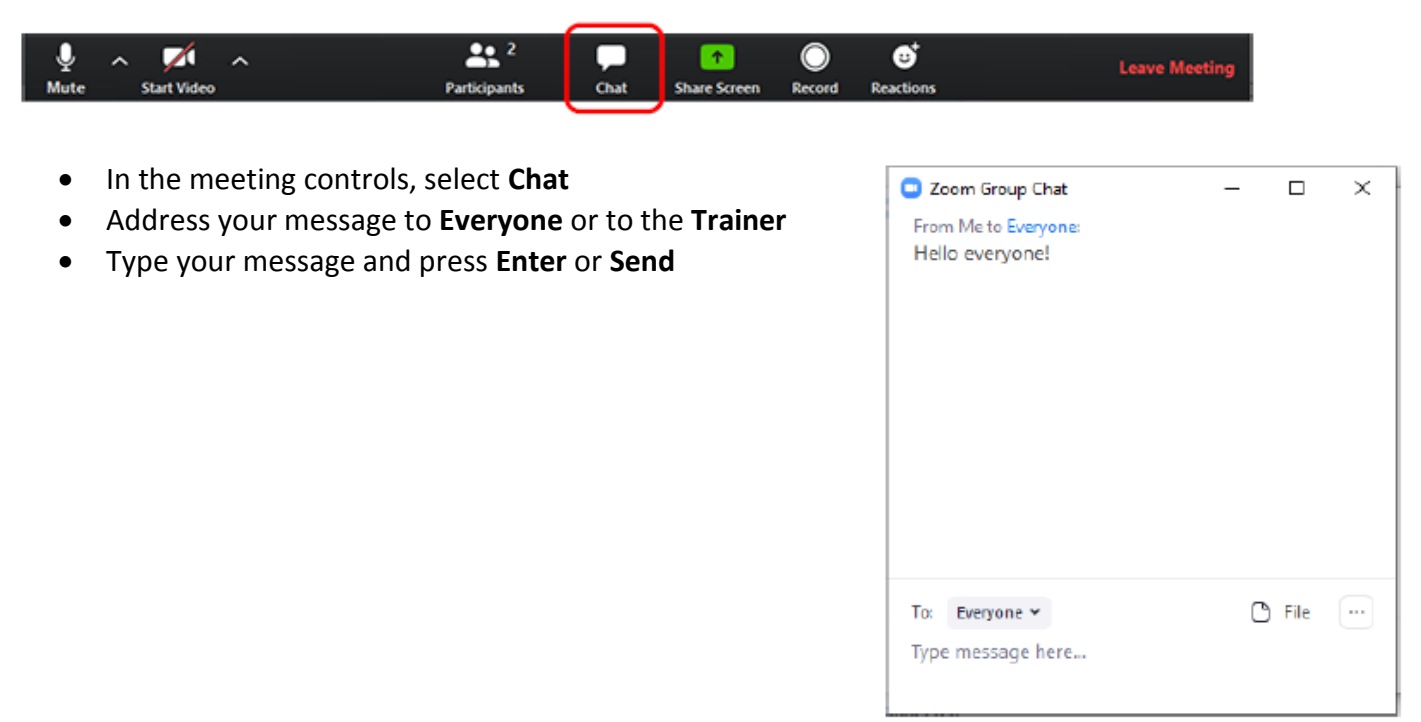

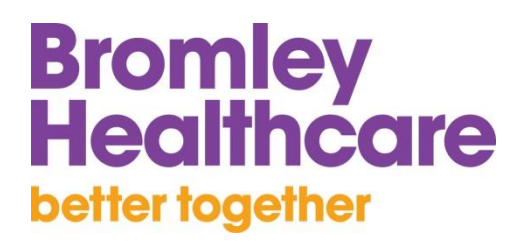

## **ASKING QUESTIONS & COMMENTING IN THE CHAT PANE: MOBILE APP**

- 1. Tap the screen
- 2. In the meeting controls, tap **More…**
- 3. Tap **Chat**
- 4. Address your message to **Everyone** or the **Trainer**
- 5. Type your message and tap **Send**

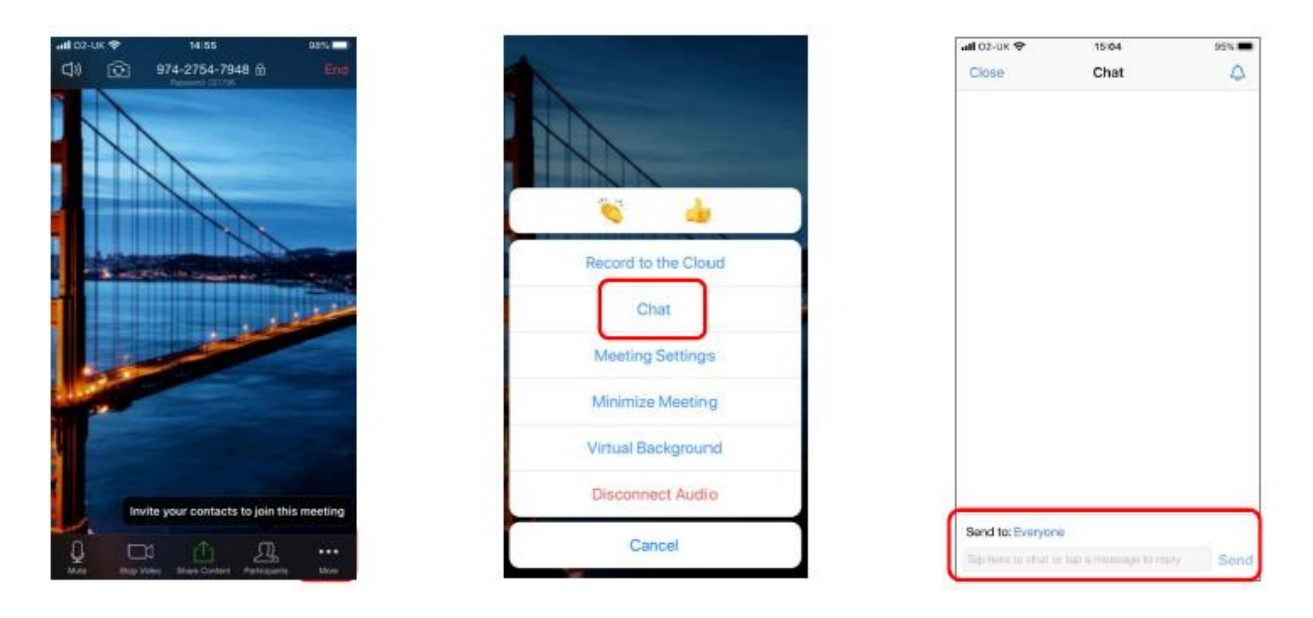

## **RESPONDING TO QUESTIONS IN THE PARTICIPANTS PANE**

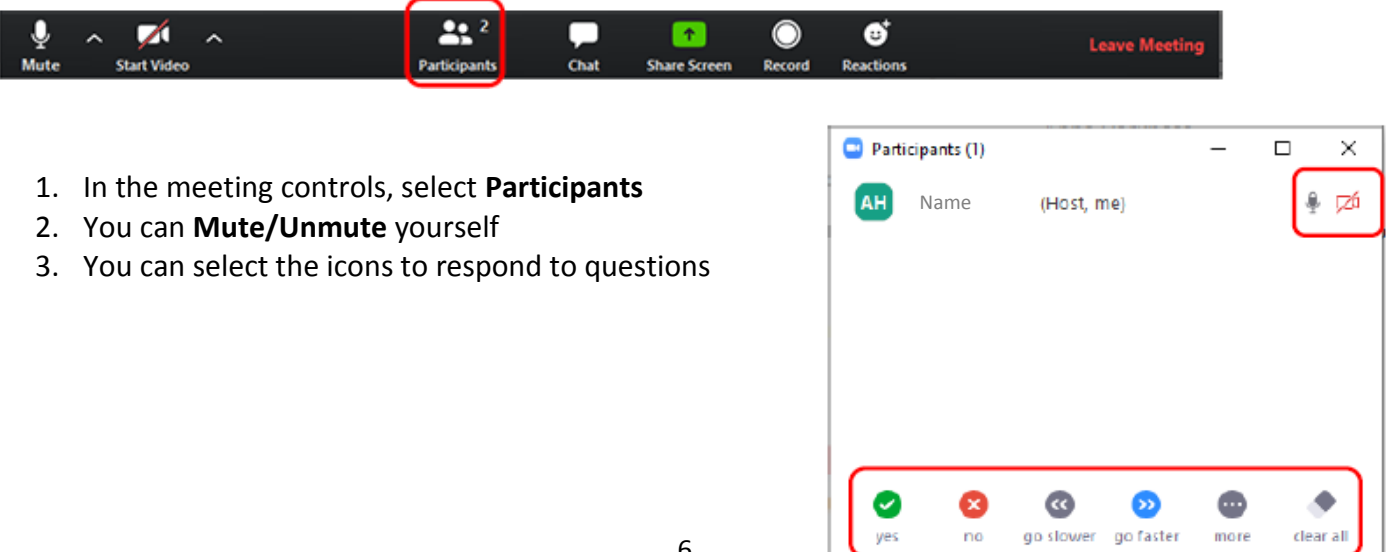

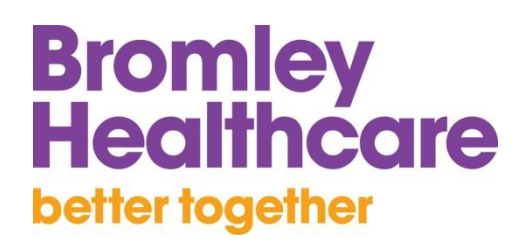

### **GETTING FURTHER SUPPORT**

- **Sign up for your own free account** Visit zoom.us/ sign up and enter your email address. You will receive an email from Zoom (noreply@zoom.us). In this email, click *Activate Account*.
- **Zoom quick-start guide for new users** <https://support.zoom.us/hc/en-us/articles/360034967471-Quick-start-guide-for-new-users>
- **Support on joining a meeting** <https://support.zoom.us/hc/en-us/articles/201362193-Joining-a-Meeting>
- **•** Support on using meeting controls [https://www.youtube.com/embed/ygZ96J\\_z4AY?rel=0&autoplay=1&cc\\_load\\_policy=1](https://www.youtube.com/embed/ygZ96J_z4AY?rel=0&autoplay=1&cc_load_policy=1)